### MapsAlive® User Guide

# Ready Maps

**Last updated March 22, 2016**

Copyright © 2010 – 2016, AvantLogic Corporation

# Table of Contents

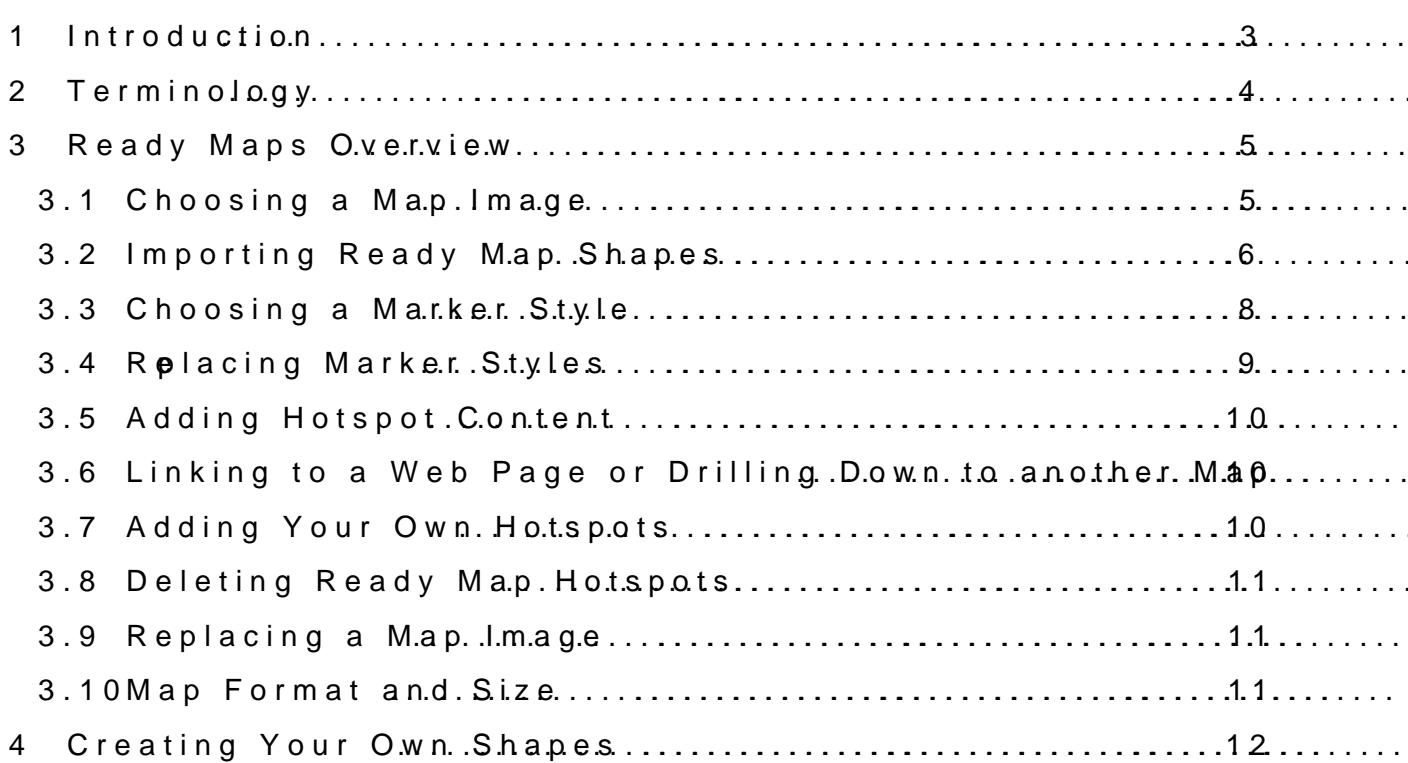

## $M$  a  $p$  s  $A$   $R$   $\boldsymbol{\epsilon}$  a  $dM$ <sub> $\beta$ </sub>  $p$  s

#### <span id="page-2-0"></span>1 Introduction

Whaare Ready? Maps

Ready Maps atroe urse eastay and shabut at let investuant relevate a Maing stevel diacted we with potheefined shape The rReasdy Maps collection includes common maps county, d aworld maps . add your own content that displays when you shape ma**Thers** map images that are part of the Ready Maps collection the ir correspon**s dinally is has a pheem** a great source of maps **keers a** seen ow ith you content.

What does this guide cover This guide covers how to use the stRheanal doyo **Ma**p power it and sphane head how different marker styles to change the appearance of the shapes.

How to get more information or assistance If you need more details, a better explan-antoibohing, rivuestance lintetire boit hoa Please email questionts transalive.com

You can find other MapsAlhttep Usew Gumdes adive.com/Learning Center

Terms of Use The Ready Maps images are intended for use in conjunction with no use is prohibited.

Map Images derived $@101$ m map [Map Resources,](http://www.mapresources.com/) Lam 85810ville, NJ www.mapresources.com

#### <span id="page-3-0"></span>**2 Terminology**

#### **MapsAlive**

MapsAlive is a web application that runs in your PC or Mac browser with a high-speed internet connection. There is no software to install and you are always using the latest version.

#### **Tour Builder**

The MapsAlive Tour Builder is where you create, edit, and publish interactive maps. When you login to your MapsAlive account you can use the Tour Builder to upload map images and photos, enter text, create hotspots, choose layouts, and set the appearance and behavior of your interactive maps.

#### **Tour**

A tour is one or more interactive maps and data sheets that are usually related to each other. *Many tours might only have one map. Other tours, like a* house tour, might have several floor plans together in one tour to let a prospective buyer explore the house. You publish your tours when you are ready for other people to use them.

#### **Map**

A map is a component of your tour that serves as a container for a single map image, the map's hotspots and hotspot content. You upload a map image and add hotspots to the map using the Tour Builder.

#### **Data sheet**

A data sheet contains photos, text and other information related to your tour, but it has no map. A data sheet might be used to display introductory text, contact information, specifications, or similar non-interactive content.

#### **Map Image**

A map image can be any image such as a diagram, floor plan, geographic map, or even a photograph. You can think of it as a background layer beneath a layer of hotspots. You upload one map image for each map in your tour.

#### **Hotspot**

A hotspot is a location on an interactive map that shows content associated with that location when the mouse moves over it, off of it, or clicks it. The size, shape, and appearance of a hotspot are indicated by a marker.

#### **Hotspot Content**

Hotspot content is the information associated with a specific hotspot such as photos, text, and videos. When the mouse moves onto or clicks a hotspot, the content displays**.** A hotspot can also have an action associated with it.

#### **Marker**

A marker can be an image (like an arrow), a visible shape (like a rectangle or polygon), or an invisible shape, that marks the presence of a hotspot on a map. Each hotspot on a map has a marker associated with it. The marker can be unique to one hotspot or the marker can be used by several hotspots.

#### **Tiled versus Popup Content**

Tiled content means that your hotspot content displays alongside the map – both the content and the map display within the rectangular canvas area. Popup content is hotspot content that displays in a rectangular area that pops up on top of your map when you mouse over a hotspot on the map.

#### **Canvas**

Every tour has a canvas area that displays one map or data sheet. For maps with tiled content, the canvas area contains the map image and the hotspot content. For maps with popup content, the canvas area contains only the map image. For data sheets, the canvas area contains the photo and text for the data sheet.

#### <span id="page-4-0"></span>3 ReadMap**G** verview

Ready Maps ollectric adgofuse msap shapt hat let you quickly crease intera and add your owonthe atspotate ciaRbeledy Maps in Anchaple, Us Statevinhaps, coundutlines Riegion ap Sanada, and world and contine on thinaps with co

When you use atsorcarprease protoning Motopalive automatically cereatednes hots shape, like the stame ponticles on a US and isplay photos, text, or  $o$  veorr cltikor ks m.

Som Reeady Mi**aps** semo apval riatitoons hoose liften ondifferent colors or an outl only and some maps thhan we encongeroup of shapes. For example, the USA corresponding shapes for each state and also shapes that define fo

To use a Ready Map you construction a map [i](#page-5-0)pable on the psionally import the corresponsdhinspfeor the Smenatpi30.not xplains how to choose a m3appoimaguage. Se importsing p.Sectio[ns](#page-7-0) 3.4 iscuss how to specify the appearance of the

You casno aulse Ready Maps without theirifcyoorue sypaomnidtion gussehaypoeusr own m such as dots or flags, to denote hotspot locationsum ay fanott, when some to use the asthables

Lastly, you can usea na diffs chaadpijen Mcao pnjunctiyo mu no iot win markers. You might this to create an interactive US map where the states [hig](#page-9-0)hlight and markesus chars sota poinds enote capital cities or sales Seefoftcos as within each state. Section 3.5 within 3.5 discusses adding content to ondeosotin BREexapdly ail Maphow to add your own ho

#### <span id="page-4-1"></span>3.1Choosing a Map Image

When you create, ao m**ew** dtoau map to any œuxiosating htoopulsce a do oywentmap imageom a file on your compart of the a Ready Map.

#### FiguteChoosing a Ready Map

Tip When you create a new tour or add a map to an existing tour, c display-bsytset pe p instruTch teo instruw call anysou through the process of using

When you choose a Ready Map, oligiean aix anaidablies prihaas yaas of aere on the Choos Mapmagsereen. You can expand the entries in the tree to find the m youn ove ymouse over the maps in the tree of the mand insepriew yise wo cinyage can see weacht map valoigaltischike.

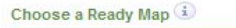

Navigate the map folders below by clicking the triangles. Mouse over map names to see previews. Choose the map you want by clicking its name.

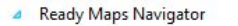

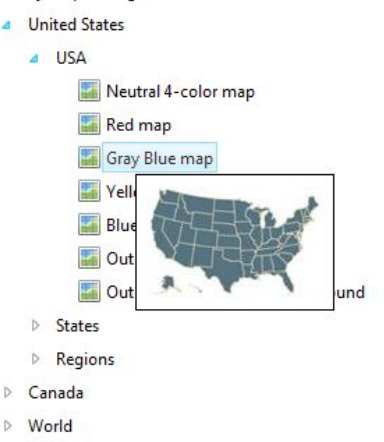

<span id="page-5-1"></span>**Figure 2 - Ready Maps Navigator**

To choose a Ready Map you click its name in the Ready Maps Navigator.

#### <span id="page-5-0"></span>**3.2 Importing Ready Map Shapes**

After you choose a Ready Map, MapsAlive displays the Import Marker Shapes screen and highlights the shapes available for the map you selected.

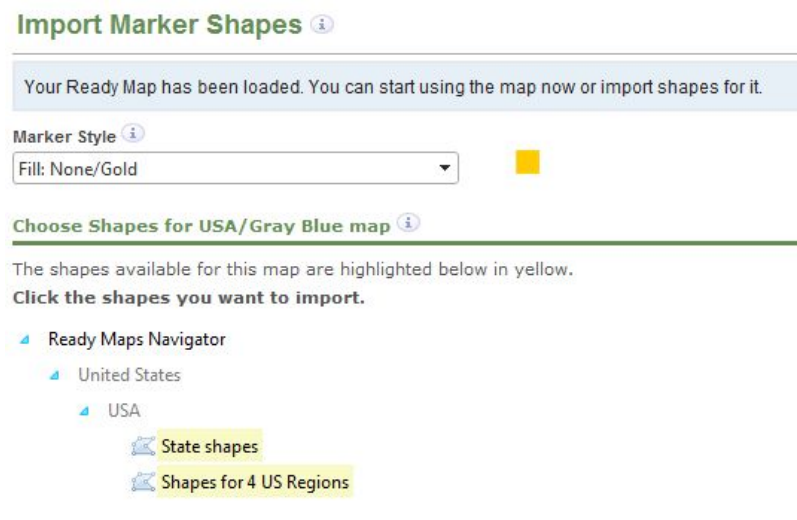

<span id="page-5-2"></span>**Figure 3 – Shapes available for the selected Ready Map**

You can import the shapes for the map right away, import them later on the Import Marker Shapes screen, or use the maps without shapes.

In this example, you can choose statWe hse mapes assehi**a esso** eitom Masha Aa bisve creates hotsfpoorte as happe the sand plato easthe pm  $\bar{a}$  or [exam](#page-5-2)ple ose the cho Gray Bhing hown Figu $2a$  and the chect the h $a$  poets shown with  $a$  ps Alive creates one hotspot for a enandpolha coid and the correct loc La Similan polo uthosan also select a marker style to specify the appearance of the **Bedamic 3.3** explained

A fter selectings, thy ecuss phase position you and to seal rew orking tractive map where ear state highlights as you mouse over it. Your map might look like thi Texas:

#### <span id="page-6-1"></span>Figu4eInteractive US map with Texas shape marker

<span id="page-6-0"></span>All of the hotspots ceriemapt**e** disendeo procerteh dispilmaytehet Tour Navigator on the side of Tohuer Busibdres is show Finguin FieBy default each hotspot d[isp](#page-9-0)lays a to you mouse over it, but you will probably want to Set ies pslea Gytifgoonur own h learn more about adding hotspot content.

#### <span id="page-7-0"></span>3.3Choosing a Marker Style

Before impourt shay poeus can select atom defterrestly be appearance of the sh map. Maps Aliappwhild selected mator kaple dhotspots rehaded from the sh set.ou can chang  $\epsilon$  orthealls to wrissome offattee as ta aspected ain e3d.4 in section

#### Figuße Choosing a marker style

Marker styles define thild pfaildito color and fill operating and special effects the normal and selected appears ance of your

The US map fing whe eiessmarker shinghteas no normal apperaench neidelo and a and a shado for reffect selected apphesias paracerates that are la encert end are transparethe smoap backgrounhood tobe in a politically subset is the hoset sepootte elo its appearamed is

Guidelines for choosing marker styles

You ansme different markehisty deckift for ent looks for your map. However, styles are appropriat Wehfen r call bonsaing a moson kseld estyle bether the map image is light or dark, wheed beed detyth ianses and how thick they are, how anset the map in the or other symbols on it, and so on.

It is easy peoriment with different marker styles to find one that look There mana engoredefined marker styles that come with MapsAlive that wi You cancedit an existing marker style or create your d'wom ato get just changhee [ma](#page-8-0)rker style for some or all the marakseres xphaiyon enection map at an

Here are sauggnees thiop monosobing a marker style

- ð· If the immagogheas background coloring, use a marker style with no the background color shows through.
- ð· Fooutline mass akena style with both a normal and selected fill o color the map.
- ð· Try a mark with tylmel wil acted border to highlight the selected shape with an outline.
- ð· Use a marker style with the Glow or Shadow erferenchy two tamacke uthen from the map. This works best when the effect is only applied can be interesting when applied to both the normal and selecte
- $\delta$ · Use the blend effect on the normal caenofortheen and the method applies at a nall color and borders to show through the marker.

To learn more about markers and mapsar Articles sex sexed the do Hotspots and Manpsar Articles and Manpsar Articles Markers .

#### <span id="page-8-0"></span>3.4 ReplacMragk Stryles

You cochmange the marker styles ost spipes many oper maalp on the Replace Marker  $s$  cre.  $C$ chools $x$ ep > Replanderker Stylines the mi $\theta$ muru.  $a$ n select the hotspots you w change and hthose a new markis msakes it easy to experiment with dif preview iour tour each time you replace marker styles.

You can replace the miadker dhaptay station would home appling the map in itself. For examploch, o yose and bolA mage has not ferent mark fed isfuritent state show ection results by state, [popu](#page-6-1)lation or othes inset additistics, tor colorshere is an example oimalge suins Freid untuapt with different marker styles applied to  $d$ giftbeurpessnittaaftes:

On this smind pofferent marker usestwhetes the population per square mile each state . Matter styles with darker fill colors were used for states with population and  $h$ marker styles with lighter fill colors show states ewnews ubtwistap op uda coded map d create antenluft telse data that your map represents changes, it different marker as thologe pool tange its appearance.

#### <span id="page-9-0"></span>3.5Adding Hotspot Content

Once you have created your map and added imported the Ready Ma add your own content. To add content for a hotspot, click its name Edit Hotspot Coscareen where you can uplead car phioteo, add specify a to You can set other hotspot options by choos ing spot Options menu. Click Tour Previatw any time to see your tour and test your hotspot content.

If you have a lot o**t accoont seincti, mypoour** ting your photos and other content about importing and managing conteMatpisnAM apsLAs eve Gsue elethe Content **Management** 

<span id="page-9-1"></span>3.6Linking to a Web Page or Drilling Down to another Map You can link to a web pagænothderrilm alp win your tour by clicking a hot this if you have a US map and want to be able to click a state to  $g_1$ Figu8 er if you want to click a state to go to the state s official web

First select the hotspot in the Tour Nearvigatom campolithen the monogreu. When you select Go to Page from thyon C biash Ancethon and moosped which page tour you want to go to. If you want to click to go to a web page, ch enter the URL.

#### <span id="page-9-2"></span>3.7Adding Your Own Hotspots

You can add your own hotspotshetoeah Reseady ts Mataion heoioraidhostead of the second instead of the New Your shapes imported for the map. To add your own hotspot the the map menu. This adds a hotspot and takes you to the Edit Hotspot Conte content for the new hotspot.

Here is an ple x a f a state map of Maine that has shape hotspots for the counties and a hotspot that uses taam arker to denote the Aluaquist alstar City eominal point the left shows how hotspot highlights and displawy hose the you county or search the ring divolusion shows popup displays with information whe holy other monal psiet advesinty the star marker

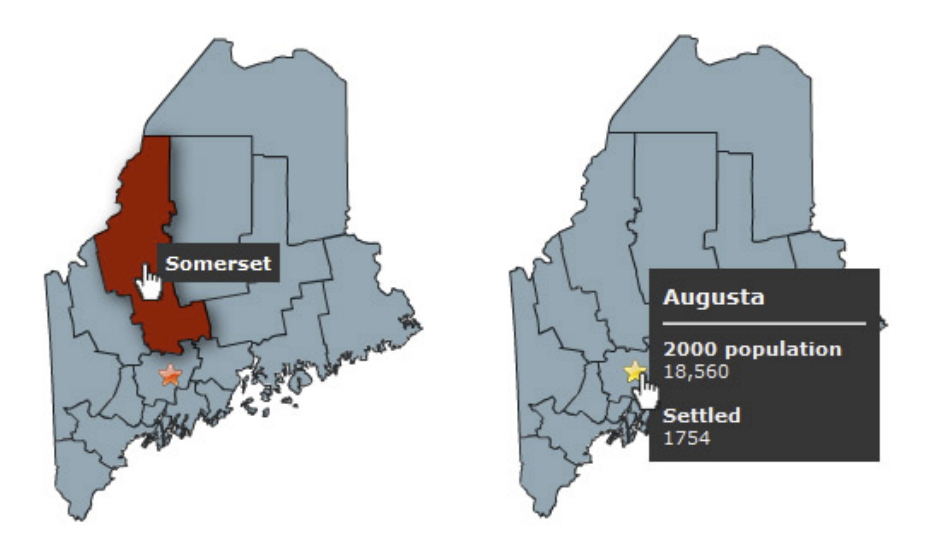

<span id="page-10-3"></span>**Figure 8 - Adding Your Own Hotspots to a Ready Map**

If you just want to use the map image, don't import the shapes as described in section 3.2. Instead proceed right to creating new hotspots, adding content and placing your markers on the map.

#### <span id="page-10-0"></span>**3.8 Deleting Ready Map Hotspots**

You may find that you don't need all the shapes that come with the Ready Map you are using. For example, you might only want to display content for the seven states where your sales offices are located and you don't need hotspots for the other 43 states. You can delete the hotspots you don't need by clicking **Map > Delete Hotspots** in the menu. Select only the hotspots you don't need and delete them.

#### <span id="page-10-1"></span>**3.9 Replacing a Map Image**

You can replace an existing Ready Map with a new Ready Map on the Choose Map screen. This is useful if you want to select a different color variation of the same map, for example. So long as you choose a map from the same group as the current map, the marker shapes will still align correctly. To replace a map image go to **Map > Choose Map Image** in the menu.

If you want to start over with a new map altogether you can delete the current map (choose **Map > Delete**) and add a new one (choose **New > Map**).

#### <span id="page-10-2"></span>**3.10 Map Format and Size**

The map images that are part of the Ready Maps collection are SVG files (scalable vector graphics) and can be scaled up or down without losing image quality. MapsAlive automatically scales the shape markers so they always match the map image. This means you can choose an initial tour size and MapsAlive will fit your map and shape markers within the available space. If you change the tour size later, both the map image and the shape markers will scale accordingly.

You can also use the MapZoom feature if you want to be able to zoom in and out of a map. The shape markers will continue to scale with the map as you zoom. You can turn MapZoom on or off on the Map Setup screen. Choose **Map > Map Setup**in the menu.

#### <span id="page-11-0"></span>**4 Creating Your Own Shapes**

Ready Maps come with corresponding shapes, but you may need a different set of shapes for one of the Ready Maps or your own map image. For example, you might want to use the USA map, but you need to define regions based on your sales territories. You can create your own shapes in any program that can create HTML image maps and then import the image maps into MapsAlive. Some examples of programs that can create HTML image maps are DreamWeaver, MapEdit , Adobe Illustrator, and Adobe Fireworks.

To learn more about creating your own shapes and about hotspots and markers see the *MapsAlive User Guide to Hotspots and Markers.* Note that this user guide also discusses exporting shapes from an Adobe Illustrator document for use with MapsAlive.